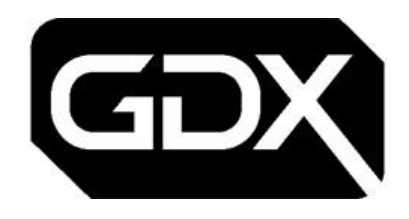

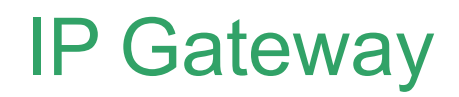

### **P/N: GDX-GW-MGT-IP-MNT** Doc ref: GDX-GW-MGT-IP-MNT\_LIT\_SG

# Setup Guide Feb 2024

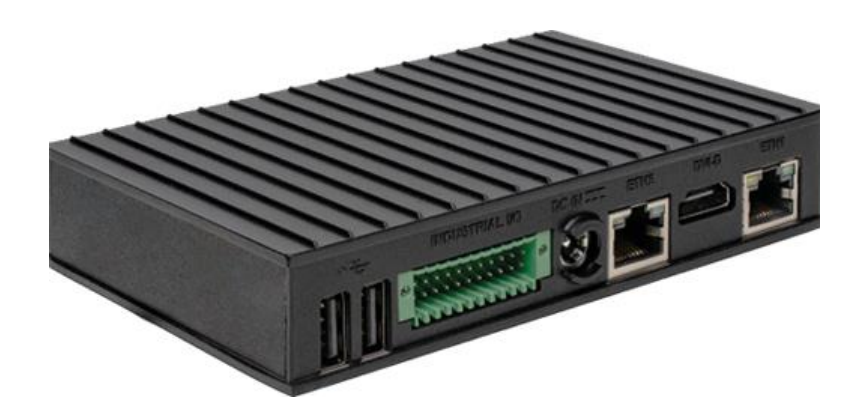

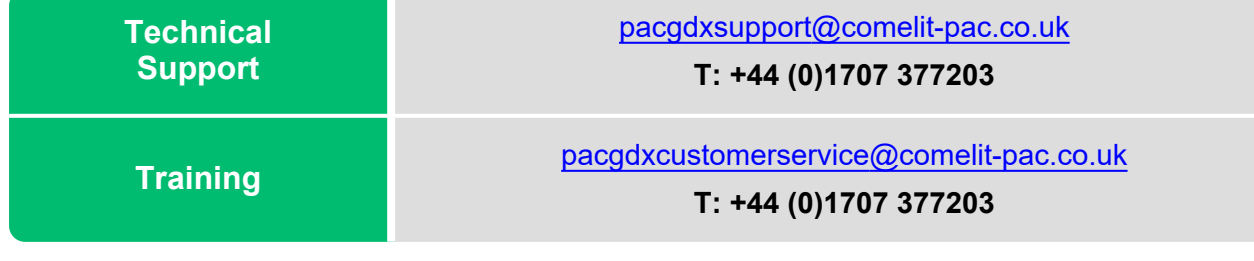

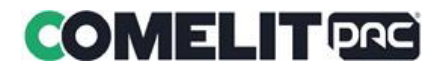

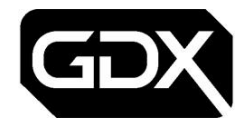

### **1.0 Gateway Layout**

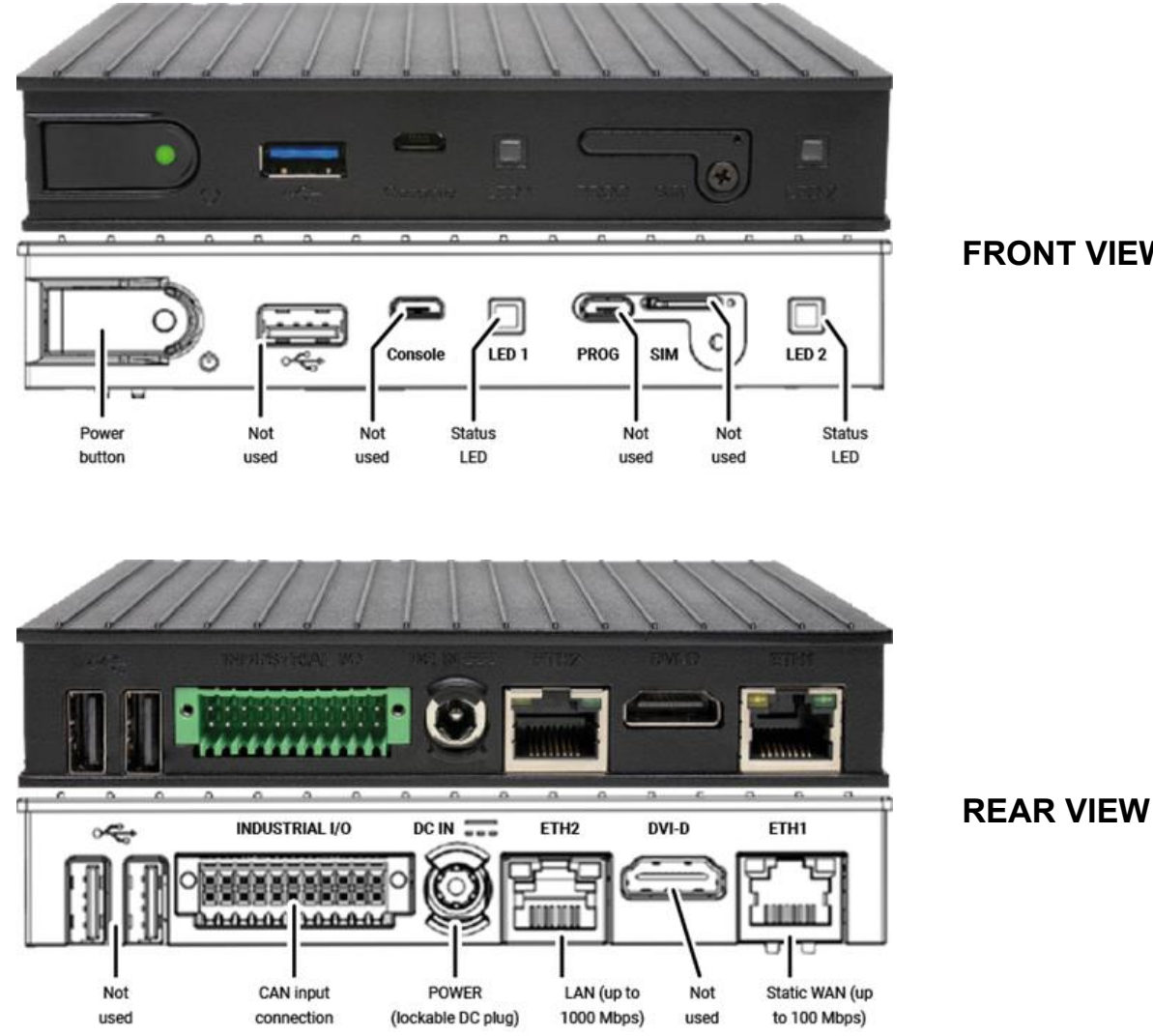

**FRONT VIEW**

### **2.0 CAN Bus Connector Data**

#### **Pin numbering**

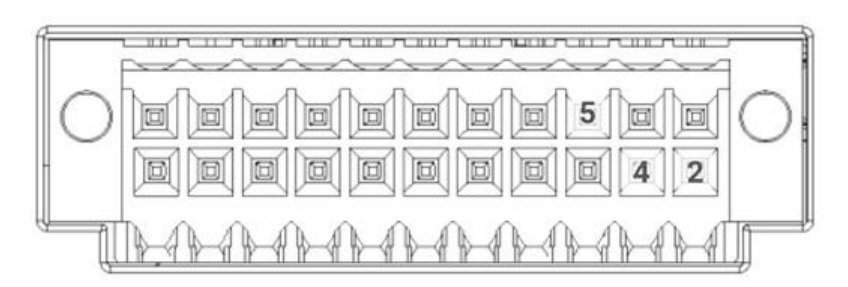

**PIN 2**: CAN\_L **PIN 4**: CAN\_H **PIN 5**: ISO\_GND\_A

**To insert wires into the CAN Input Connection (above), push the spring cage release for the indicated PINs.**

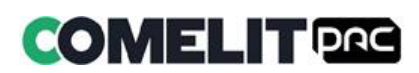

Ş

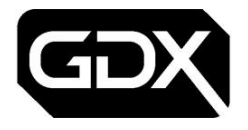

 $\mathbf{\Theta}$ 

目

### **3.0 Setup Instructions - site preparation**

**The Gateway MUST be associated with an Estate in Housing Central before it can be commissioned on site.**

**We recommend the MODEM to GATEWAY connections are configured before arriving on site.**

- 1. The DC terminal block adaptor plugs into the Gateway (**DC IN**).
- 2. Insert the power supply plug into the Gateway **DC IN** jack and turn the power plug **clockwise to lock**.
- 3. This will be connected to the DC power source from the CCU on site.

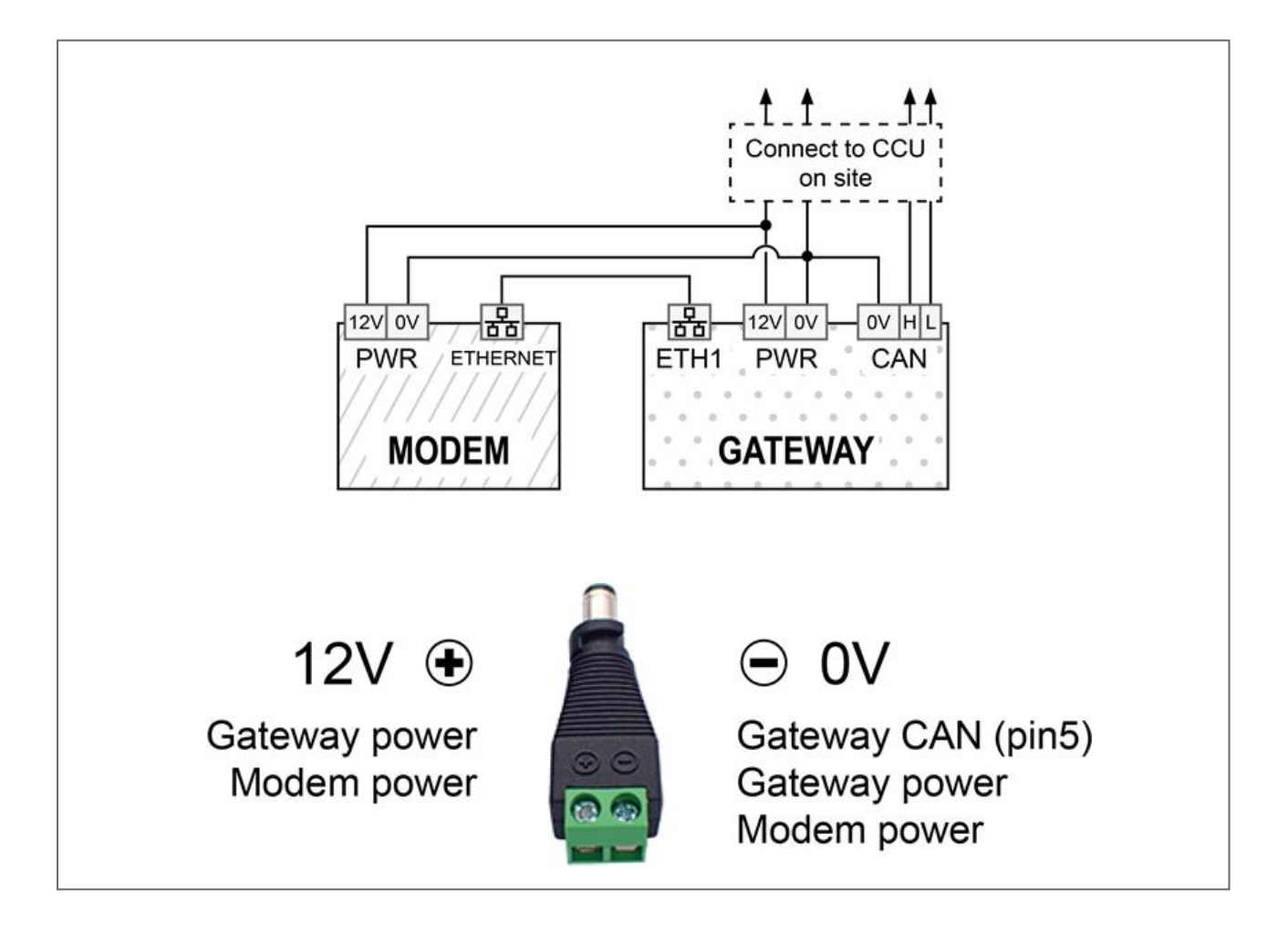

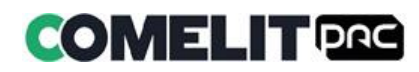

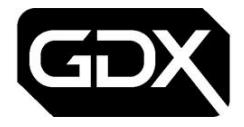

### **4.0 Setup Instructions - on site tasks**

#### 目 **For retro fitting in a VoIP/GSM unit enclosure we recommend the following:**

- Use double-sided velcro pads/tape to secure the units to the back of the enclosure
- Do NOT stack the units on top of each other
- Use the antenna or network cable exit point as cable knockouts

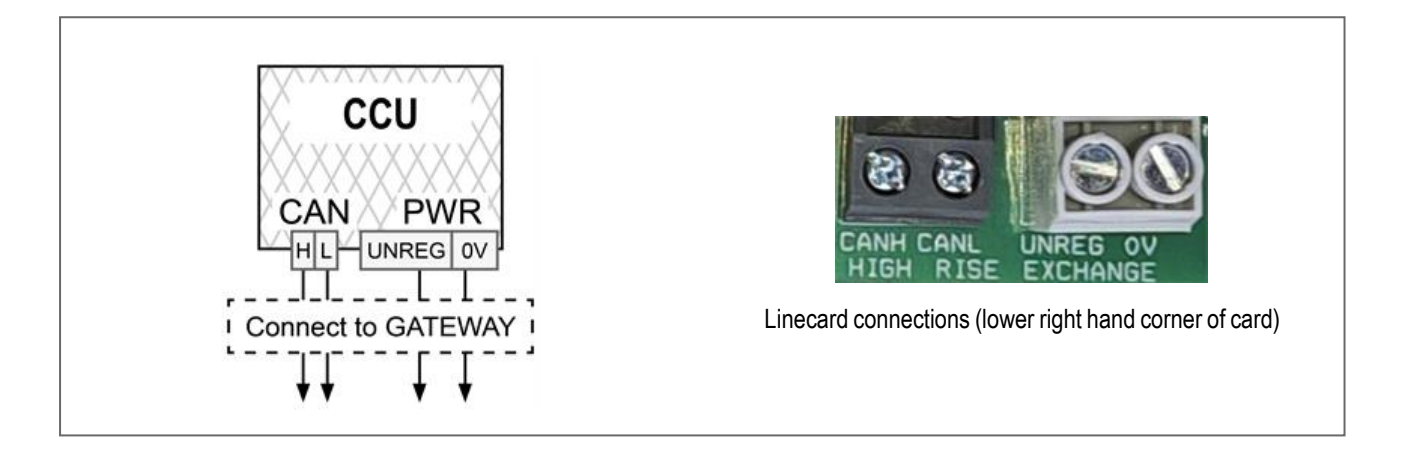

- 1. Insert connectors for CAN and power.
- 2. The Gateway Power LED will be GREEN.
- 3. Connect the modem antenna.
- 4. Check the modem 4G network type status LED is illuminated.
- 5. Make a note of the modem signal strength LED indicator. This will provide a guide to network connectivity for Gateway communications.
- ▤

**To power OFF the Gateway press and hold the Power button.**

6. **Status LEDs** will show:

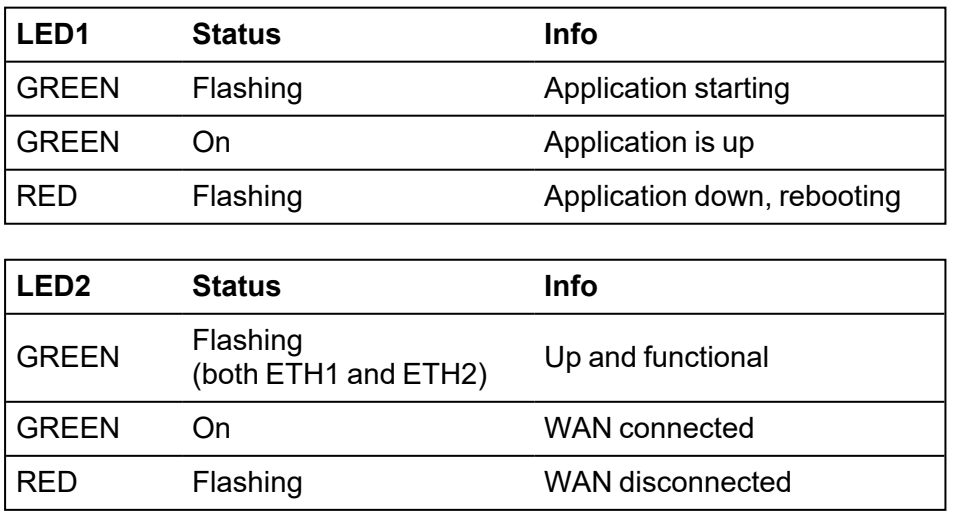

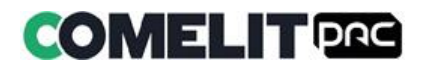

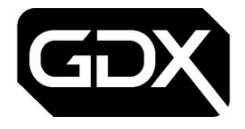

### **5.0 Gateway Configuration**

Ø

Ø

**The Gateway MUST be associated with an Estate in Housing Central before it can be commissioned on site.**

**For the Gateway to make a secure connection into Housing Central a password MUST be set in both Housing Central and the Gateway device.**

- 1. Connect a network cable between the LAN input (ETH2) of the Gateway device and your laptop.
- 2. Configure the laptop network adaptor to **192.168.0.x** (the same range as the Gateway).
- 3. Open a browser and navigate to **http://192.168.0.1:5001/** in the browser.
- 4. Login with these credentials:

Username: **sysadmin**

Password: **gateway1**

5. The following screen will be shown.

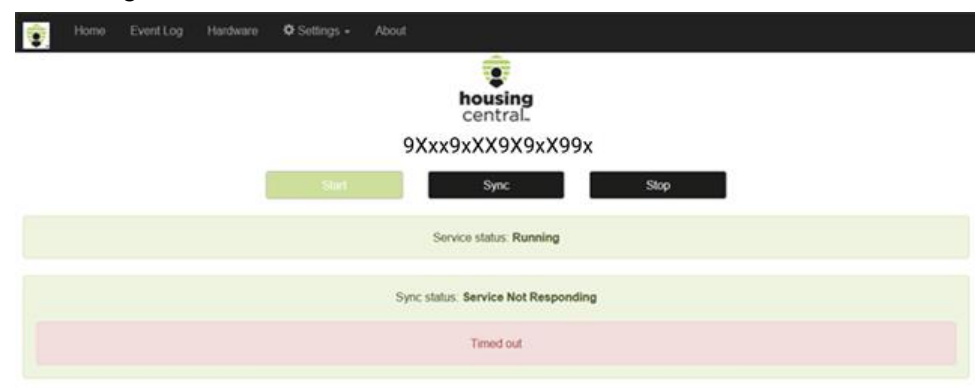

Copyright C 2023 - Comett-PAC Ltd

- 6. Click **Stop**.
- 7. Select the **Settings** option.
- 8. Choose **Set Gateway Password** from the dropdown.
- 9. Use the Gateway serial number as the password for the gateway in Housing Central.

This can be found below the Housing Central™ logo at the top of the page such as "9Xxx9xXX9X9xX99x".

#### **The Gateway serial number will be located on the product label and associated with an Estate in Housing Central in the Gateways page.**

10. Click **Set**.

8

- 11. The gateway will change to the Gateway Configuration page.
- 12. Verify the serial number is the same as the Housing Central Gateway serial number.
- 13. Click the **Home** option.
- 14. Click **Start**.
- 15. The **Sync Status** will change from **Unknown** to **Connected**.

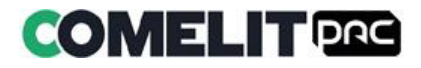

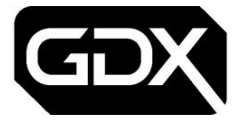

- 16. Click **Event Log** to view all events being processed by the gateway when connected to Housing Central.
- 17. Click **Hardware** to see the devices connected to the gateway.

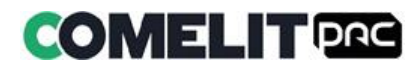

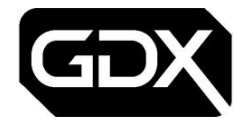

## **6.0 Troubleshooting connectivity**

#### **Check the Gateway details**

• Confirm the Gateway Serial Number matches the Estate association in Housing Central. (See **Setup Instructions - site preparation** for more details)

#### **Check modem signal strength indicator**

- 5 bars shown on the modem will indicate the strongest signal.
- Anything less then 5 bars may indicate weak communication to and from the network.

#### **To improve signal strength**

- Consider carrying out an appropriate site survey to check the radio signal reception.
- Consider relocating the modem antenna or use an appropriate high gain antenna.

#### **For Gateway sync status failures**

- Check network connectivity (including modem signal strength)
- Confirm the passwords match in Housing Central and on the Gateway Configuration page.

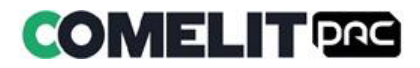

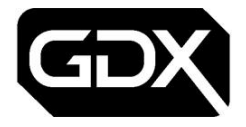

## **Training options**

Please note that you can book training on all products.

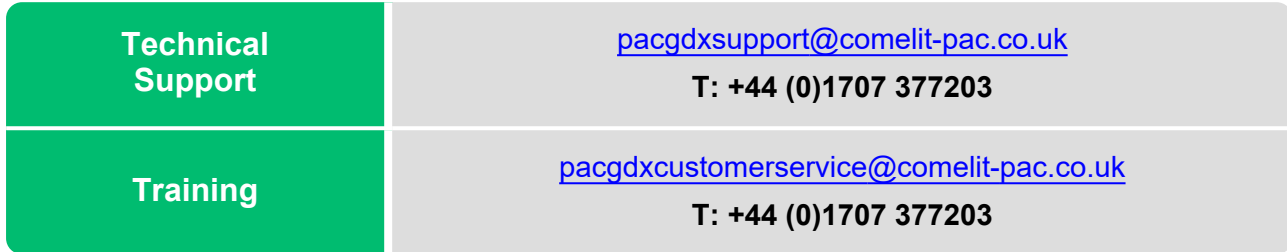

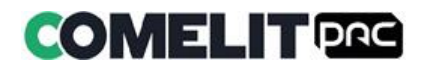